## CMB 4.130 TV Production Control Room - Broadcast Journalism Premiere Video Playback Operators Workflow

Setup the System Preferences on the Computer -

RECOMMENDED REBOOT THE COMPUTER BEFORE YOU START

After reboot make sure the white Thunderbolt cable is plugged into the IMac

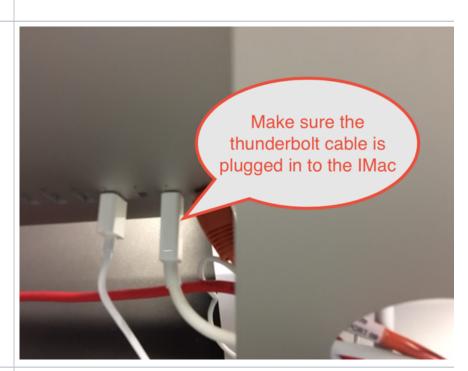

Go to Apple > System Preferences

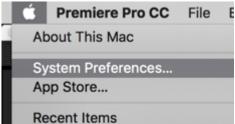

Go to the Blackmagic Desktop Video preference and double click it

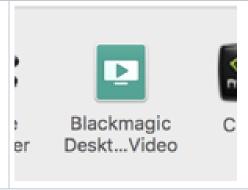

Click on this icon to access the settings for HD Playback

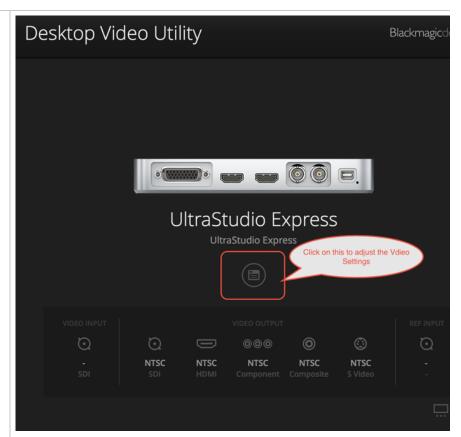

Make sure the Output Format is set to 108059.94 UltraStudio Express UltraStudio Express Click Save Video Output Video Input Audio Conversions About General Default video standard: 1080i59.94 Display a full frame on video output When paused: O Display a single field on video output Video playback: O Displays black output when not playing Displays freeze frame when not playing **SDI Output** 1080p HD and 2K: Are output as 1080p progressive video • Are output as 1080PsF segmented video **Analog Video Output** 

This is how the settings should be set.

108059.94 for everything

You can close the Desktop Video Utility

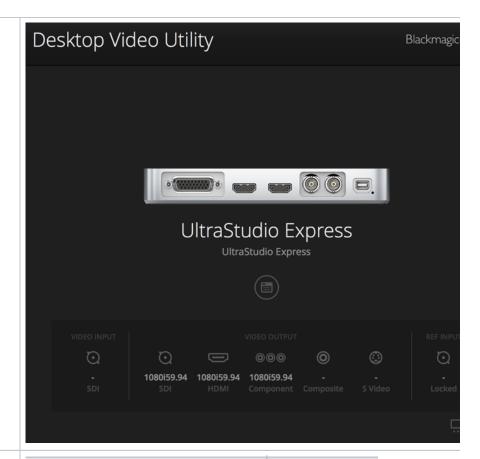

Go to >the Dock or the >Applications Folder>Open Adobe Premiere

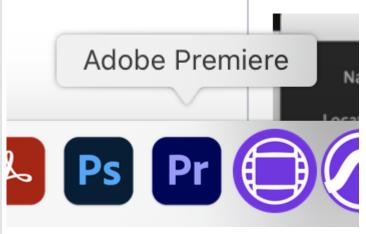

Open a new project

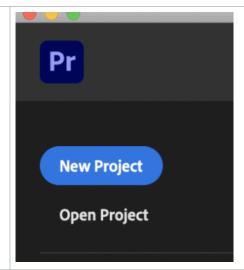

Name the project and choose where to save it and hit  $\ensuremath{\mathsf{OK}}$ 

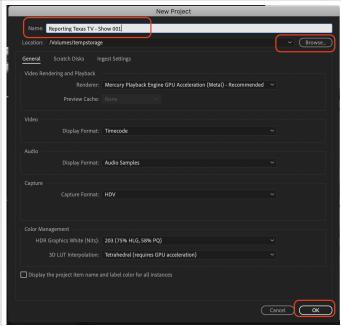

Create a new timeline/sequence by clicking on the new item icon

Choose "Sequence..."

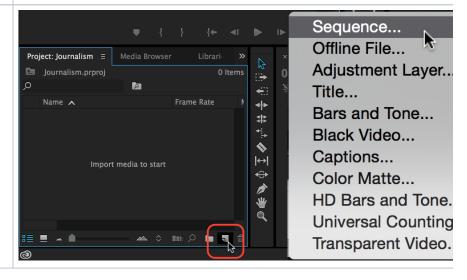

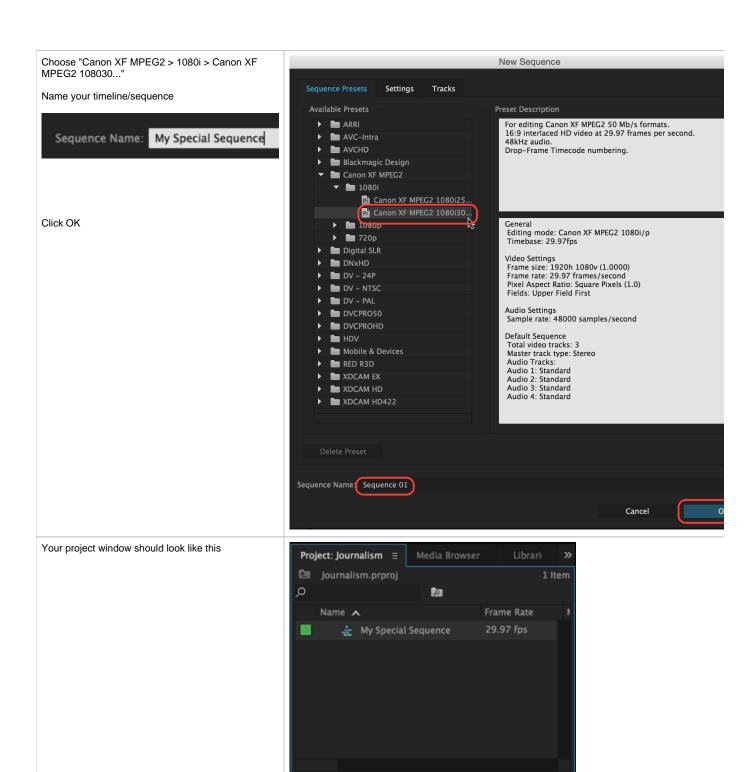

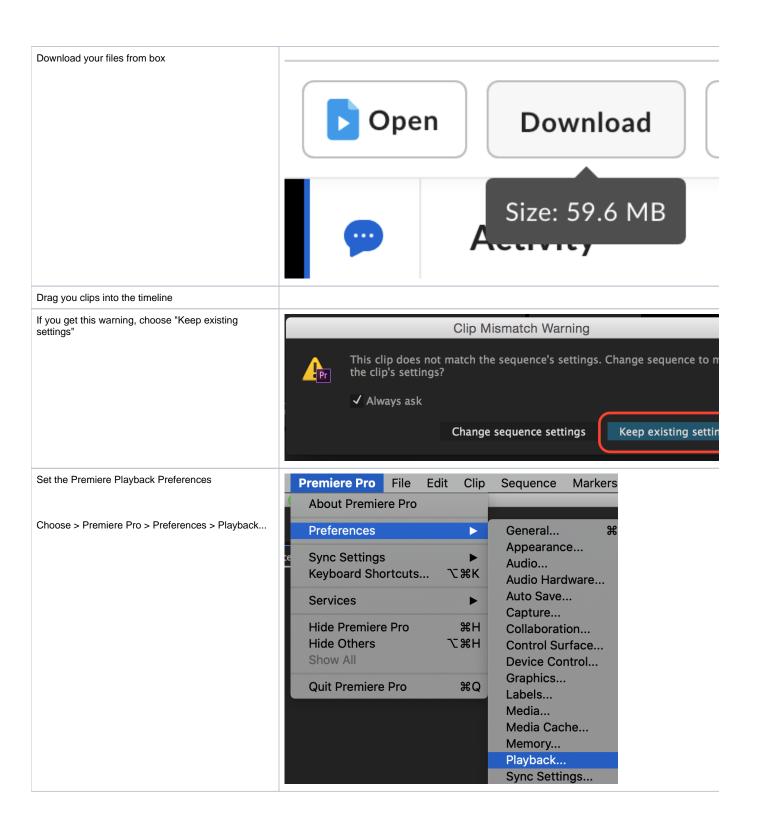

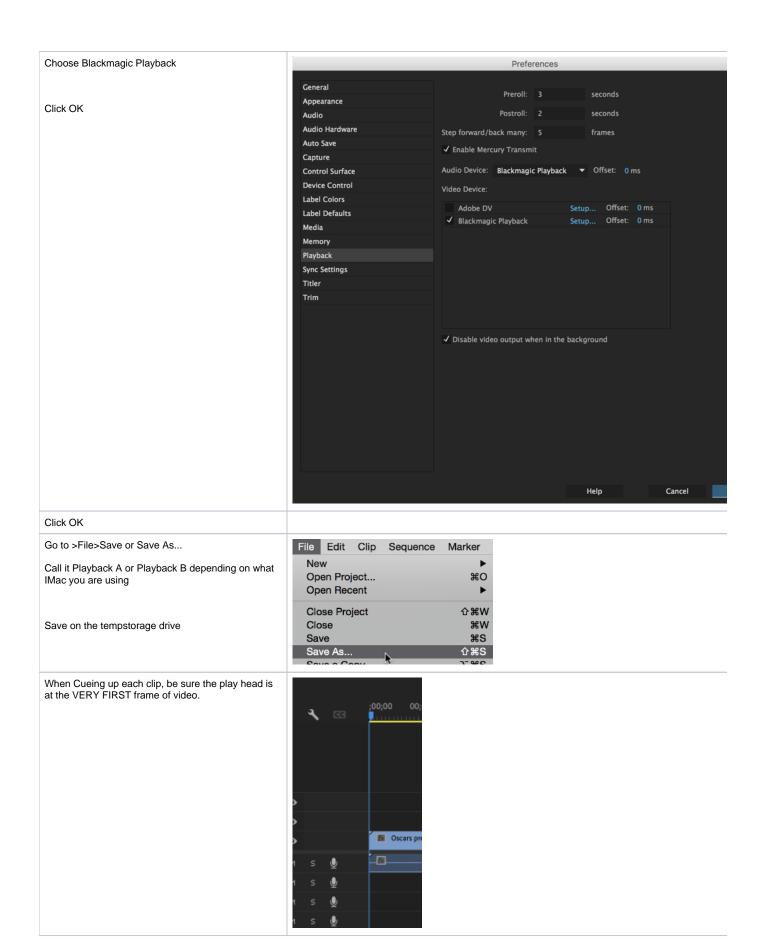